## How a Customer Registers for SmartHub

To register for SmartHub a customer needs to click "New User? Sign up to access of Self-Service site."

**Live site login URL:** <a href="https://ehtel.smarthub.coop">https://ehtel.smarthub.coop</a> or through the App called SmartHub made by NISC

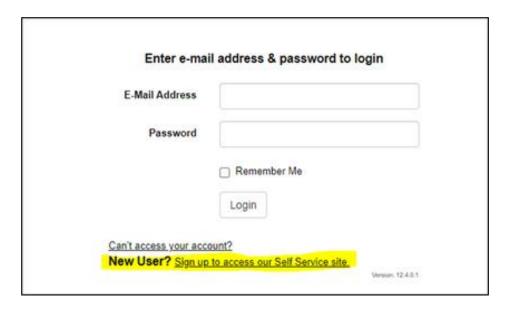

Once they click that link, they will need to input three things:

- Billing account number
- Last name
- Email address

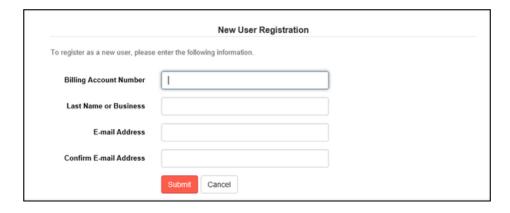

**Security Questions for Registration** 

Next, you will be required to **answer one security question** and **complete two secret hint questions**.

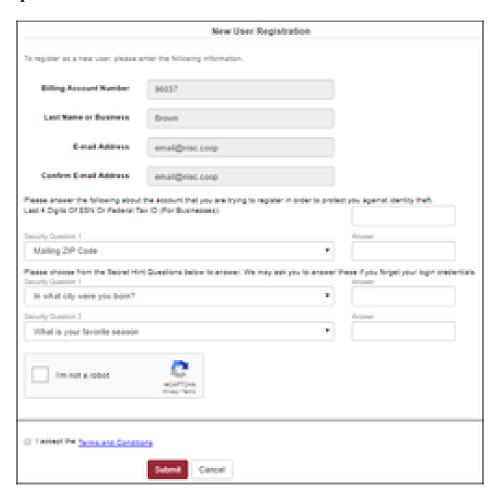

After you click "Submit," they will a see a message that their registration has been successful, and they will receive an email shortly with a link to verify the account and set the password.

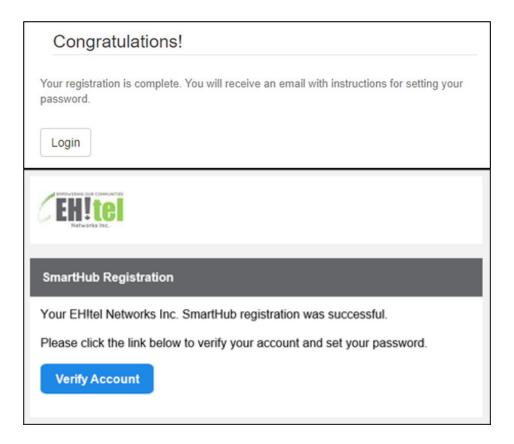

Click on "Verify Account" in the email you received and another window will open.

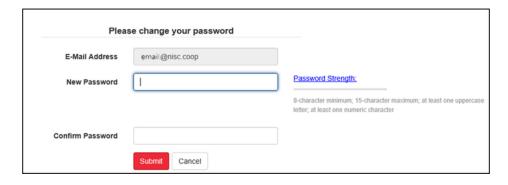

Your SmartHub password requirements are:

• Minimum: 8

• Maximum: 50

• Uppercase: 1

• Numbers: 1

• Special Characters: 1